# Quick Start Guide

# 4.3-inch New Visible Light Product

Version: 1.0

# **Overview**

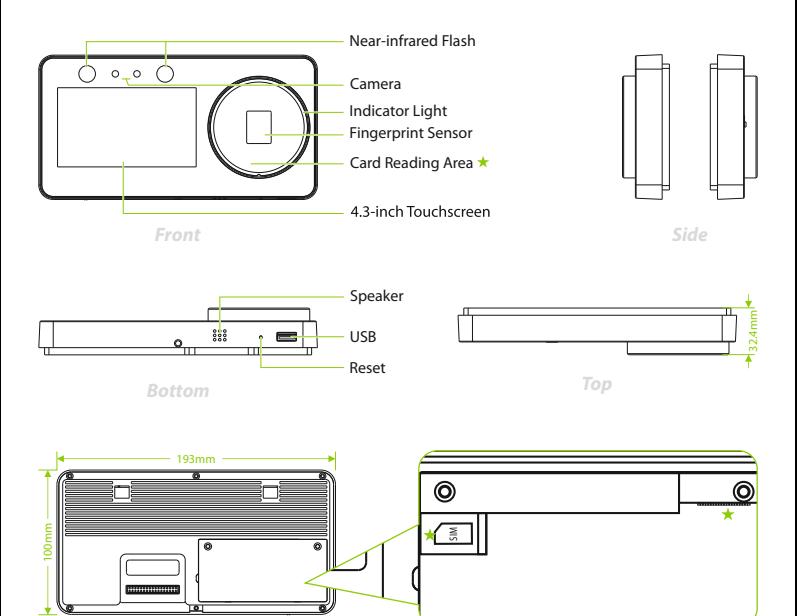

#### **Note:**

- 1. When verification is successful, the indicator light turns green, and when verification fails, the indicator light turns red.
- 2. Remove the back cover of the device, you can set the SIM card ★and back-up battery \* by yourself.
- 3. To ensure the accuracy of fingerprint recognition, please remove the fingerprint sensor protective film before using your fingerprint.
- 4. Not all products have the function with  $\star$ , the real product shall prevail.

# **Connection Cables**

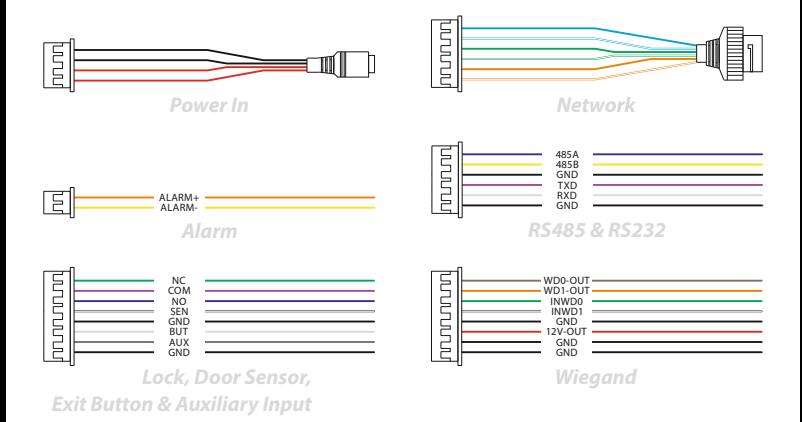

# **Standalone Installation**

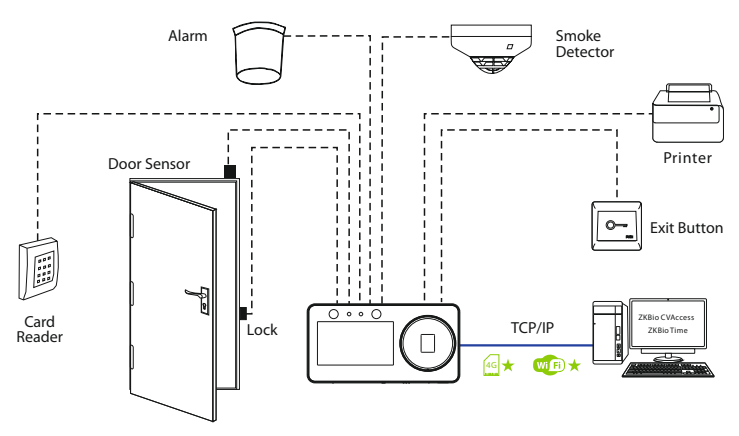

# **Power Connection**

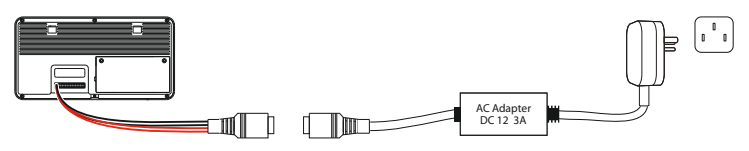

#### **Recommended power supply**

- 1.  $12V \pm 10$ %, at least 3,000 mA.
- 2. To share the power with other devices, use a power supply with higher current ratings.

# **Ethernet Connection**

Connect the device and computer software over an Ethernet cable. As shown in the example below:

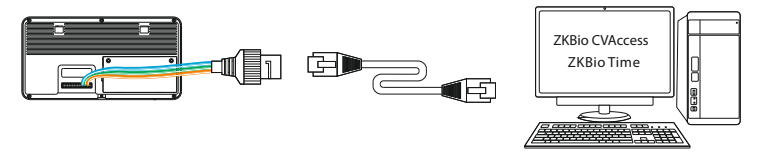

Default IP address: 192.168.1.201 Subnet mask: 255.255.255.0

IP address: 192.168.1.130 Subnet mask: 255.255.255.0

Click on [**COMM.**] > [**Ethernet**] > [**IP Address**] , input the IP address and click on [**OK**].

**Note:** In LAN, the IP addresses of the server (PC) and the device must be in the same network segment when connecting to the **ZKBio CVAccess/ZKBio Time**  software.

# **RS485 and RS232 Connection**

The RS485 and the RS232 lets user connect to multiple readers to the device. The RS232 and RS485 can be connected to the terminal, as shown in the figure below.

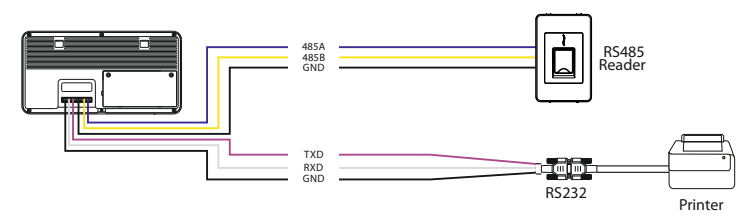

# **Alarm Connection**

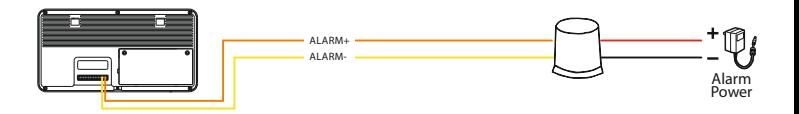

# **Door Sensor, Exit Button & Auxiliary Connection**

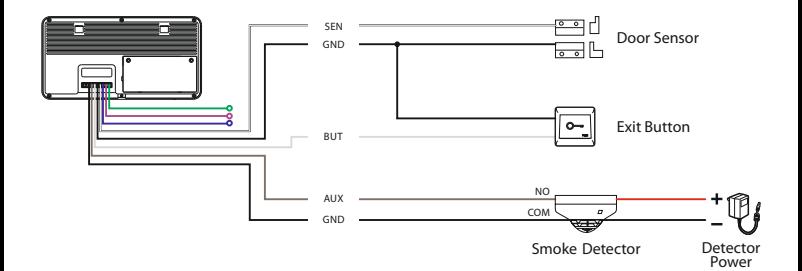

# **Lock Relay Connection**

The system supports both **Normally Opened Lock** and **Normally Closed Lock**. The **NO Lock** (normally opened when powered) is connected with '**NO1**' and '**COM**' terminals, and the **NC Lock** (normally closed when powered) is connected with '**NC1**' and '**COM**' terminals. The power can be shared with the lock or can be used separately for the lock, as shown in the example with NC Lock below:

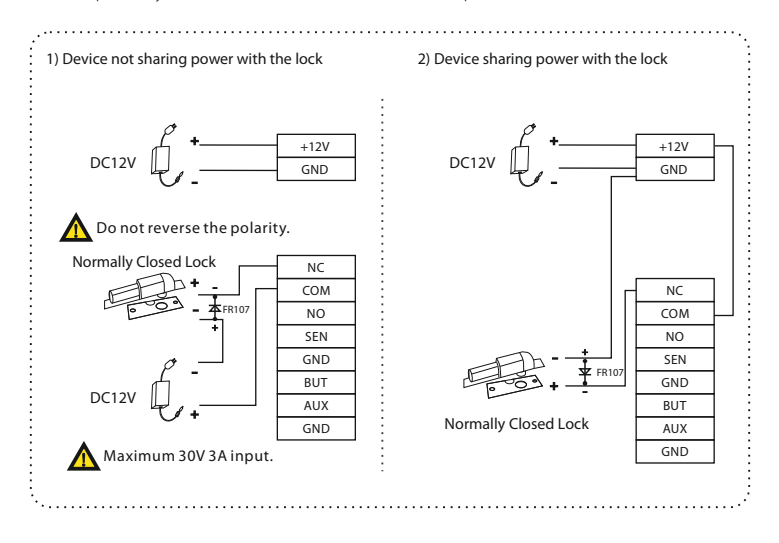

# **Wiegand Connection**

Wiegand card reader connects to the top 4 pins of the wiegand terminal and the last two pins are used by the Access controller, as shown in the following figure. It sends the credentials to the device via wiegand communication.

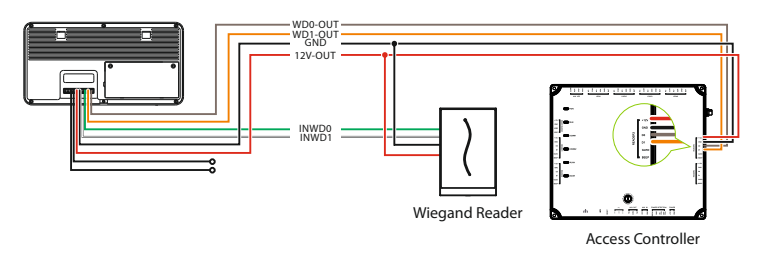

# **User Registration**

When there is no super administrator set in the device, click on  $\equiv$  to enter the menu. Add a new user and set User Role to Super Admin, then the system will request for the administrator's verification before entering the menu. It is recommended to register a super administrator initially for security purposes.

### **Method 1: Register on the Device**

Click on  $\equiv$  > [User Mgt.] > [New User] to register a new user. The options include entering the user ID and Name, setting User Role and Access Control Role, registering Face, Fingerprint, Card \* and Password.

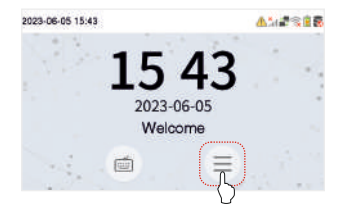

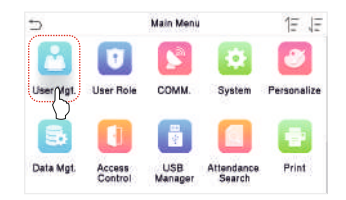

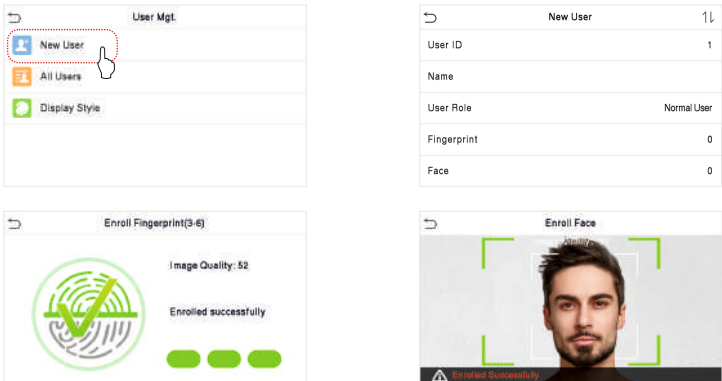

#### **Method 2: Registering on ZKBio Time Software**

#### **Register on the PC**  $\bullet$

Please set the IP address and cloud service server address on the device.

Click [**Device**] > [**Device**] > [**Add**] to add the device to the software. It can 1. automatically be added when the device's server address and port are set.

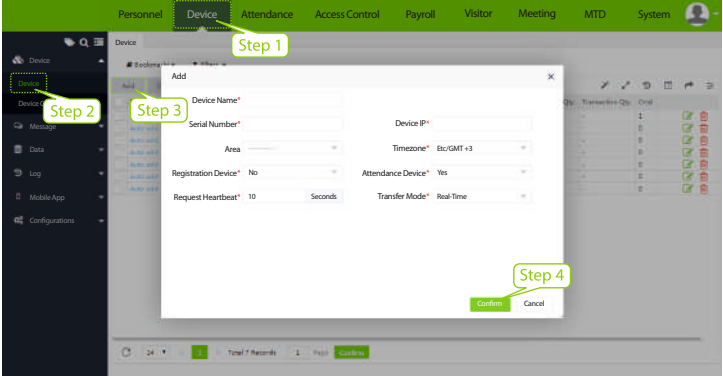

- 2. Click [**Personnel**]>[**Employee**]>[**Employee**]>[**Add**]toregisterusersinthesoftware.
- 3. Synchronize personnel on the software to the devices in the corresponding area.
- In the personnel list, select an employee(s) and click [**More**] > [**Resynchronize to**  4. **device**] to access the confirmation interface for synchronizing.

For more details, please refer to the ZKBio Time User Manual.

#### **Register on the Phone**

Once the ZKBio Time software is installed, the users could enroll their face via a browser application on their own mobile phone.

Click [**Device**] > [**Data**] > [**Bio-Photo**] > [**QR Code**] scan the QR code to enroll user face.

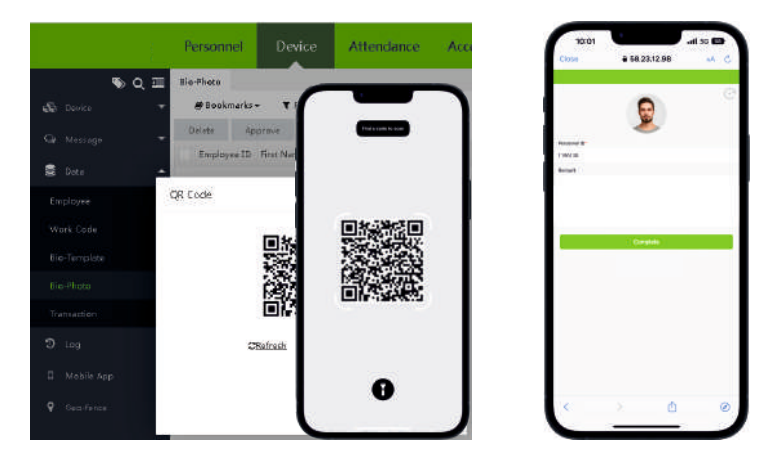

**Note:** Before registering a person's face, you need to register the information about the user on ZKBio Time software in advance. As, personnel ID, name and phone number, etc.

# **Method 3: Register on ZKBio CVAccess Software**

#### **Register on the PC**

Please set the IP address and cloud service server address in the Comm. Menu option on the device.

Click [**Attendance**] > [**Attendance Device**] > [**Authorized Device**] to search the 1. device on the software. When an appropriate server address and port is set on the device, the searched devices are displayed automatically.

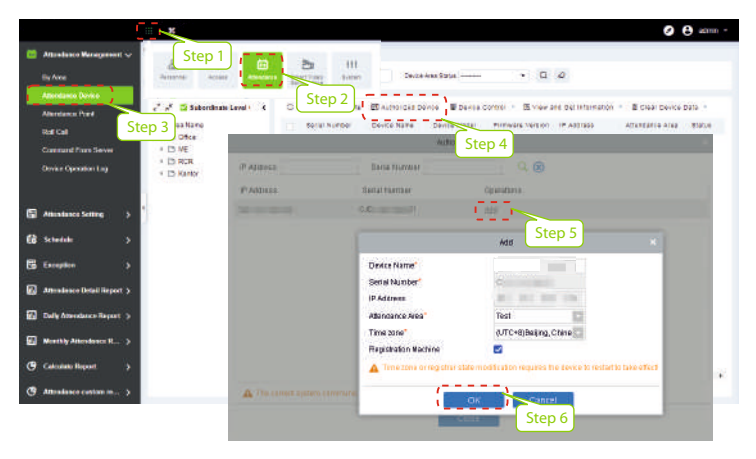

- 2. Click [Add] in operation column, a new window will pop-up. Select Icon type, Area, and Add to Level from each dropdowns and click [**OK**] to add the device.
- Click [**Personnel**] > [**Person**] > [**New**] and fill in all the required fields to register a 3. new users in the software.
- Click [**Attendance**] > [**Attendance Device**] > [**Device Control**] > [**Synchronize**  4. **Software Data to the Device**] to synchronize all the data to the device including the new users.

For more details, please refer to the ZKBio CVAccess User Manual.

#### **Register on the Phone**

Once the ZKBio CVAccess software is installed, the users could enroll their face via a browser application on their own mobile phone.

1. Click [**Personnel**] > [**Parameters**], input ''http://Server address: Port'' in the QR Code UGL bar. The software will automatically generate a QR code. Scan the QR code or login onto ''http://Server address: Port/app/v1/adreg''by the mobile phone to register users.

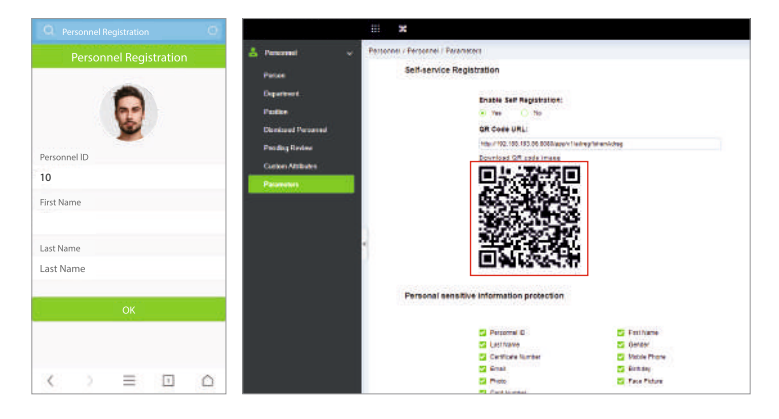

2. The users will be displayed in [**Personnel**] > [**Pending Review**], click [**View**].

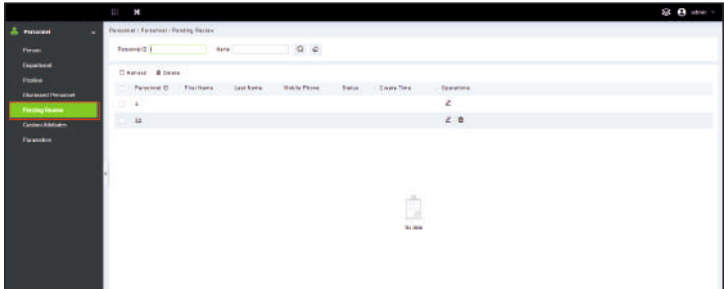

# **Ethernet and Cloud Server Settings**

Click on  $\equiv$  > **[COMM.]** > **[Ethernet**] to set the network parameters. If the TCP/IP communication of the device is successful, the icon  $\mathbb{F}$  will be displayed in the upper right corner of the standby interface.

Click on  $\equiv$  > [**COMM.**] > [**Cloud Server Settings**] to set the server address and server port, that is, the IP address and port number of the server after the software is installed. If the device communicates with the server successfully, the icon  $\geq$  will be displayed in the upper right corner of the standby interface.

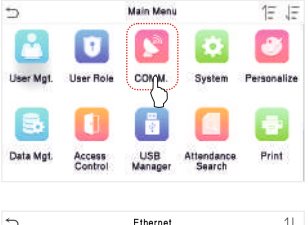

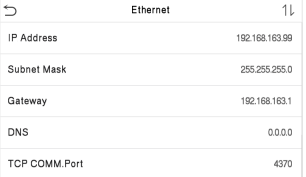

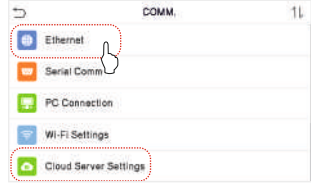

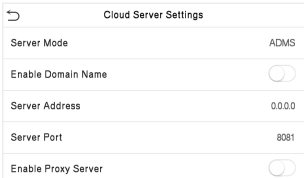

# **Access Control Setting**

Click on  $\equiv$  > [**Access Control**] to enter the access control management interface and set relevant parameters of access control.

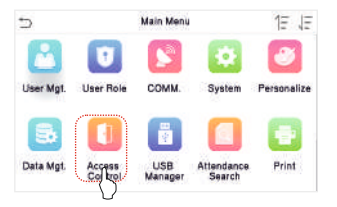

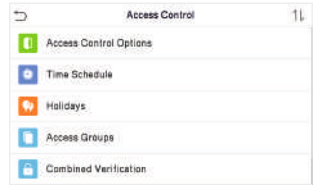

# **Multi-face Template Identifying Settings**

Click on > [**System**] > [**Face**] > [**Recognition Settings**] > [**Identifying Mode**] > [**Multi-face Identifying**] to enter the setting interface.

When the **IMulti-face Identifying** I is enabled, the device can perform facial recognition ofmultiplepeopleatonce.Formoredetails,pleaserefertotheUserManual.

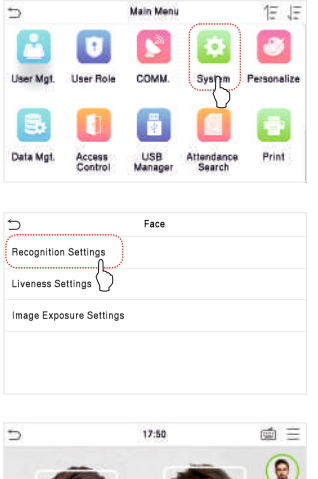

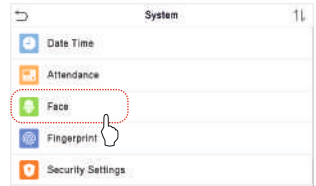

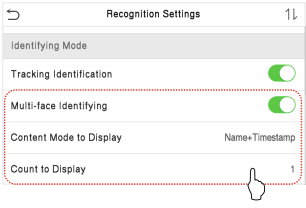

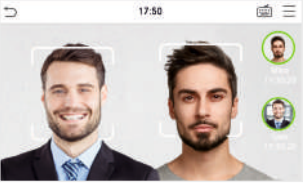

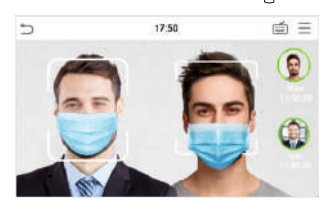

**Note:** Multi-face Verification can only support up to 2 people.

# **Cellular Data Network**

network **.:11** logo. Remove the back cover of the device and insert the SIM card **\***. Then select [**Cellular Data Network**] on the [**Comm.**] interface to enter the setting interface. When the mobile network is connected successfully, the initial interface will display the mobile

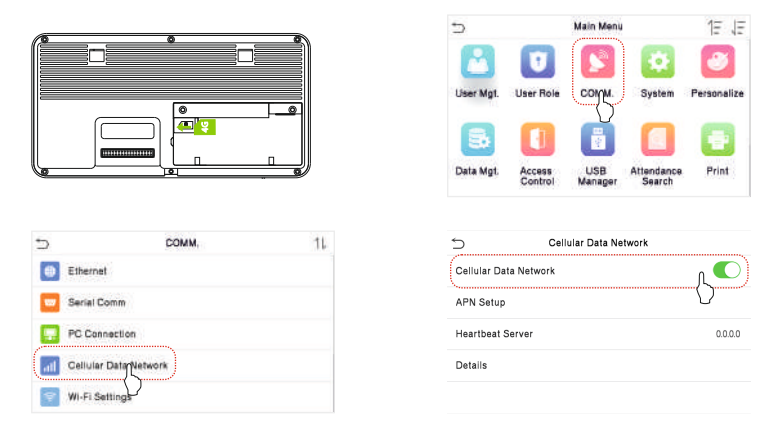

**Note:** When using cellular data network function, the device must connect to external power supply; when the device is powered only by the back-up battery, the cellular data network function is automatically turned off; with external power, the user is required to manually turn on the cellular data network function switch.

# **Back-up Battery**

Remove the back cover of the device and plug the battery back-up wiring port into the battery bay. The back-up battery can provide at least 2 hours of operation for the device without being connected to a power source, and the initial interface battery icon changes from  $\mathbf{F}$  to  $\mathbf{F}$ . For safety reasons, you must use the back-up battery provided by the manufacturer.

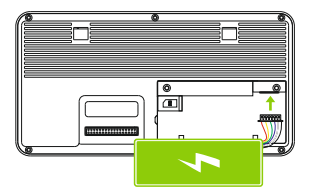

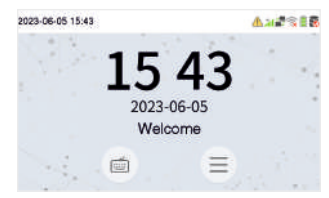

#### **Note:**

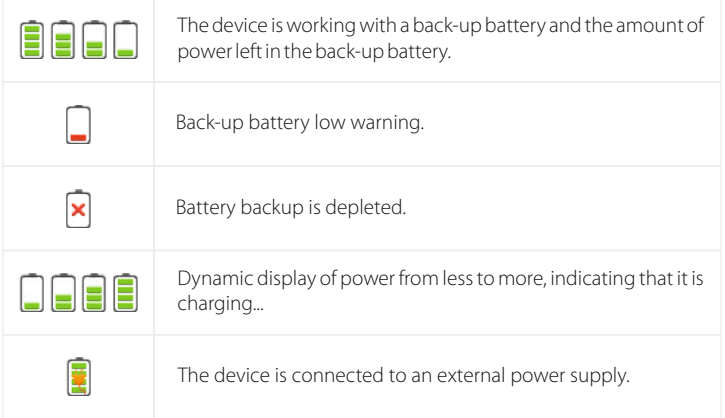

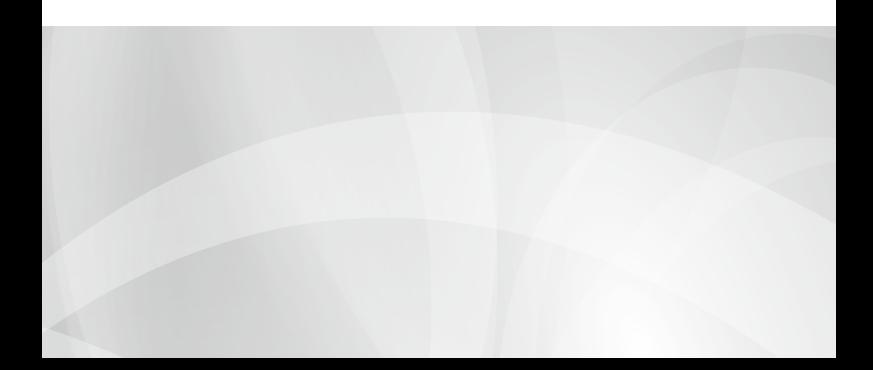